# **Timecard Submission Steps**

#### **1. Log in to PSC Client**

Using your Employee Number and PSC Client password.

## **2. Click the clock in the upper left hand corner to access the timecard function**  $\equiv$   $\otimes$

### **3. Select the pay period you want to fill out**

Using the calendar box on the "Time Entry" tab.

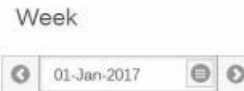

#### **4. Enter your hours under the appropriate time codes**

**\*Note:** Statutory holidays do not need to be filled out, as they will be automatically populated once the validate process (step 5) is complete.

**\*Note:** To enter PPS & PPB (Premium Pay on Stat Codes) – they appear greyed out. You can still enter these codes by double-clicking on the grey time entry box for the Statutory holiday.

**\*Note: PSC Client automatically saves any time entry progress.**

#### **5. Validate your timecard using the "Validate & Review button**

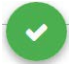

### **6. Review your timecard on the "Summary" page**

**Time Entry** 

Summary

Settings

# **7. Submit your timecard for approval using the blue button on the right hand side of the screen**

Timeline

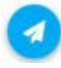

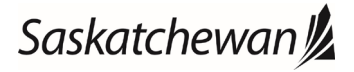

# **Timecard Submission Steps**

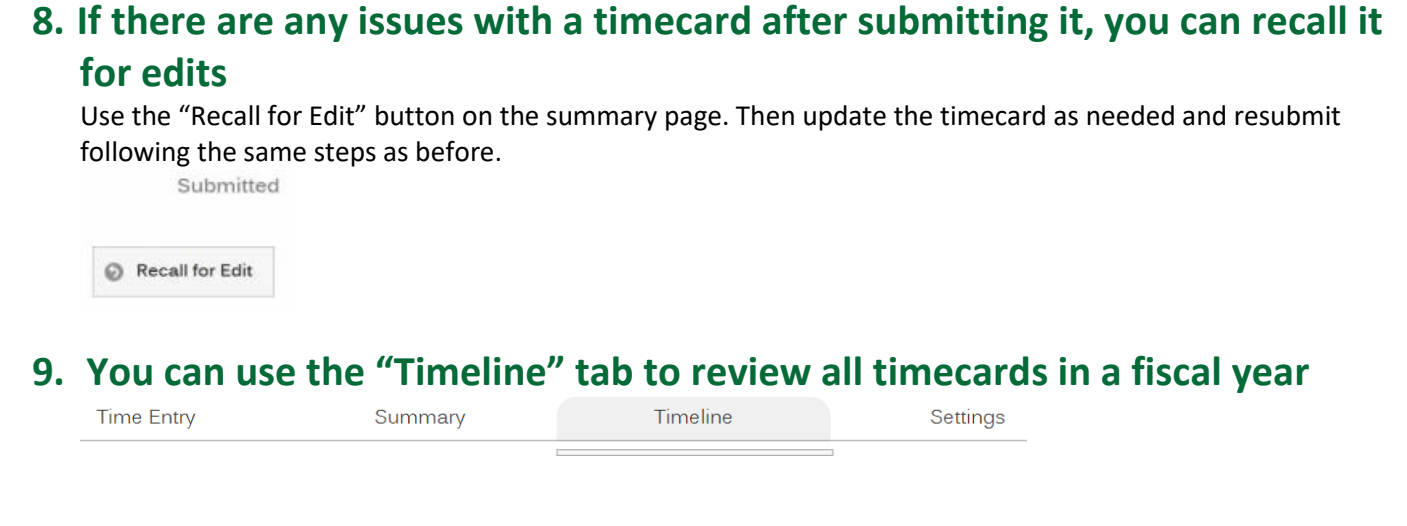

**10. You can use the "Settings" tab to add an overtime waiver to your assignment or set your time to 7.2 hour days by default**

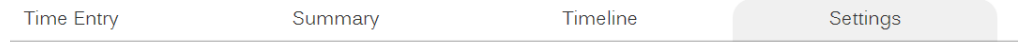

**11. To enter sick time, select the appropriate day with the SSL time code. Select "Add Entry" then enter your clock-in and clock-out times, provide your reason and comments if necessary. Click "create" to add the sick leave to your timecard**

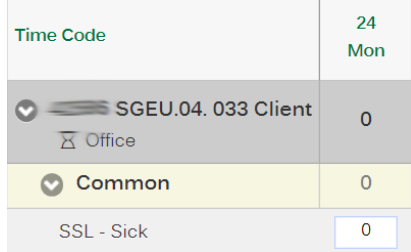

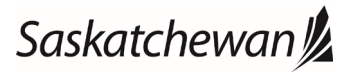